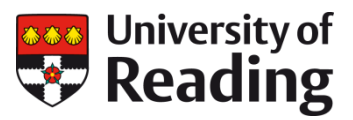

# **EMPLOYEE SELF SERVICE**

## **Annual Leave (Hours): entitlement and requesting annual leave**

This Quick Reference Guide is for staff who work different hours per day or work 4 days or less a week which holiday calculated in hours. Please refer to the Annual Leave (Days) guide for full time guidance.

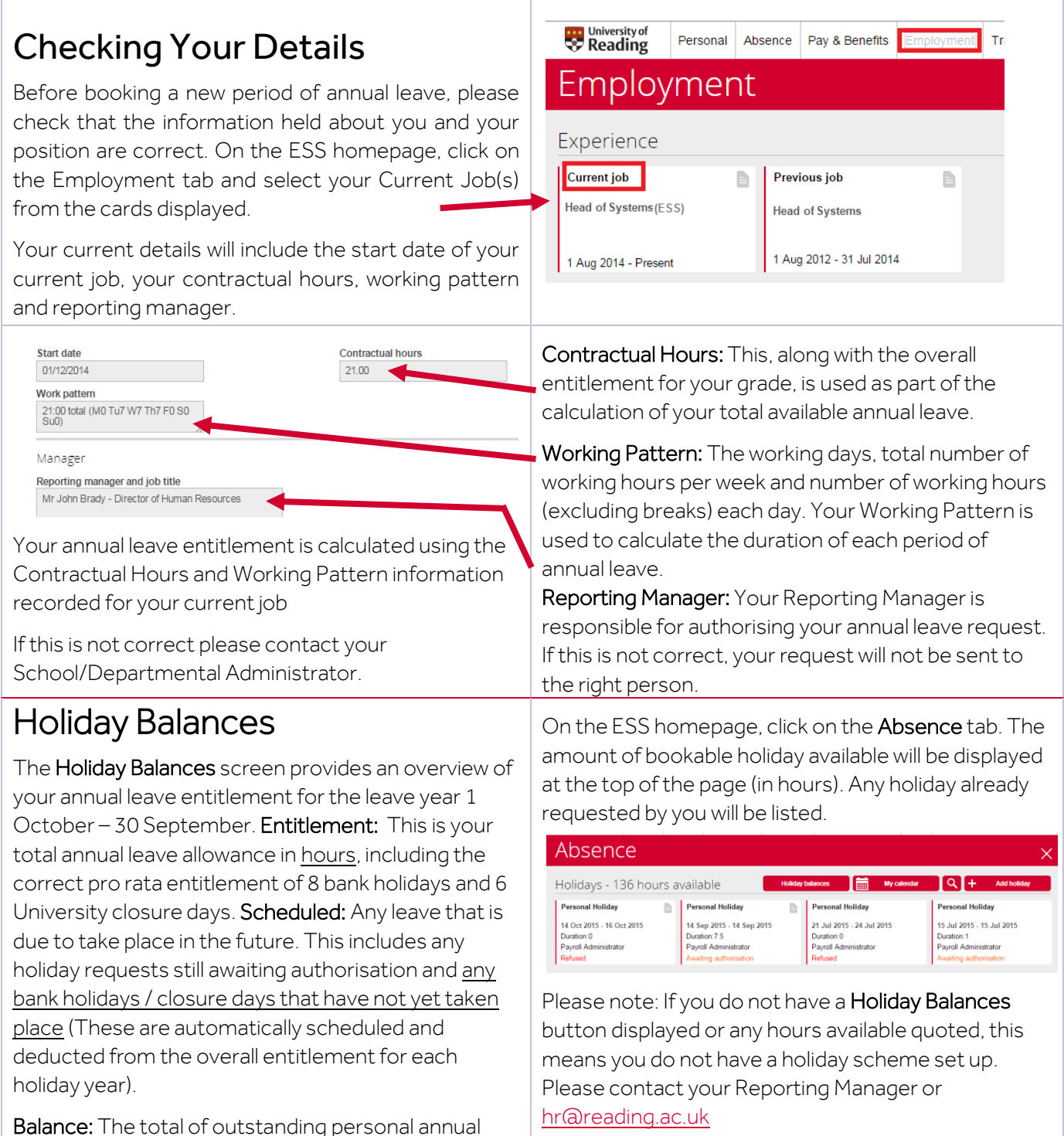

leave still to be taken during the current leave year.

## Requesting annual leave

On the Absence tab, click on 'Add holiday'

#### ÷ **Add holiday**

Absence type: Select 'Personal Holiday' from the drop down list.

Holiday period: There are 3 options, 'Part day', 'Full day' or 'More than one day'.

Depending on which one you choose, other context-sensitive menus may appear.

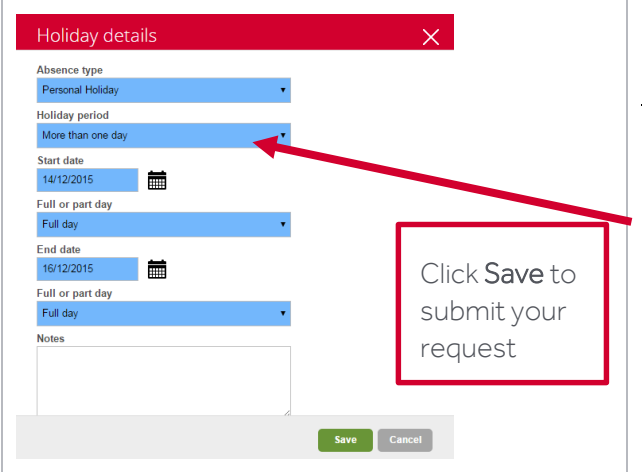

Use the 'Notes' field to add any extra information relating to your annual leave request.

You will receive a confirmation of the request via email and your Reporting Manager will also receive a notification via email in order to authorise or reject.

#### Amending/deleting annual leave

To amend or delete an annual leave request (in the future), select the leave you wish to amend.

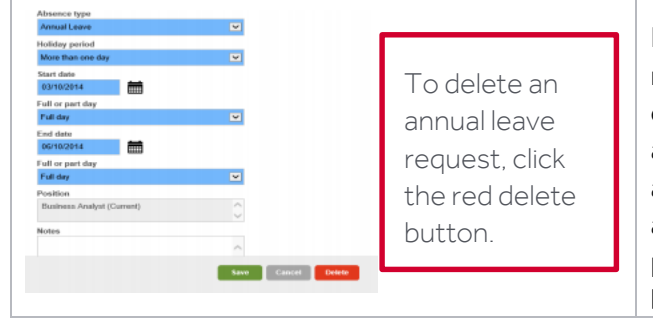

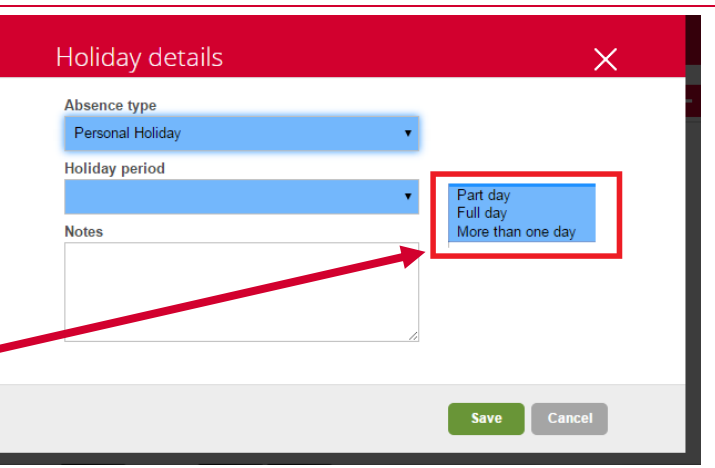

Part day: you will be prompted for the Start Date and another menu ('Morning or afternoon') will appear. To request a half day's annual leave, select 'Morning' or 'Afternoon' from this menu. Note: This is half of your day according to your working pattern. E.g. if you work 4 hours on a Tuesday, a ½ day booking will be for 2 hours.

Full day: Use when requesting a full single day's annual leave. You will be prompted for the Start Date.

More than one day: This option allows you to request one or more consecutive full or part-days' annual leave. If you select this, you will be prompted for the start and end dates of your annual leave. 2 menus for 'Full day or part day' will also appear to allow you to specify whether the start and end dates of your annual leave will be taken as full or half-day' annual leave.

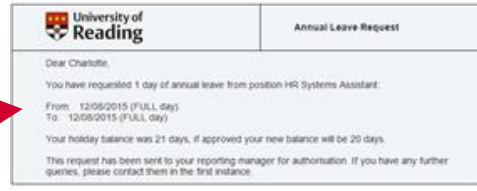

If your leave request is authorised, you (and your Reporting Manager) will receive a confirmation email and calendar entry.

Amend: By changing the dates and clicking 'Save' your Reporting Manager will receive an email alert to the amendment, and will have to authorise this in the same way. Once a decision has been made, you will receive an email notification.

Please note that if you amend your leave and your manager rejects the amendment, your new balance will completely exclude that instance of annual leave. For example, if authorised annual leave of  $14<sup>th</sup>$  to  $15<sup>th</sup>$  December is amended to just 15<sup>th</sup> December but your manager does not authorise this amendment, the leave for the complete period is declined, This is also reflected in the holiday balances.